### **DATI IDENTIFICATIVI DELL'AGGIORNAMENTO**

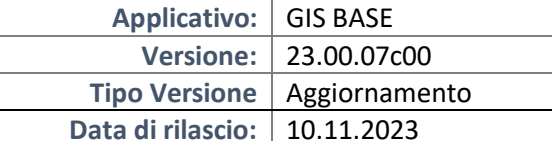

### Gentile cliente,

La informiamo che è disponibile un aggiornamento GIS BASE APPLICATIVI.

Da GIS Start Web: cliccare sull'icona di visualizzazione aggiornamenti e scaricare l'aggiornamento (operazione automatica se attivo il download manager)

Dal sito Ranocchi: Accedere all'area riservata del sito http://www.ranocchi.it ed effettuare il download del file "GISBASE\_Agg\_2307c0\_fsetup0.exe"

(Aggiornamenti software\2023\GISBASE\GISBASE 23.00.07.00)

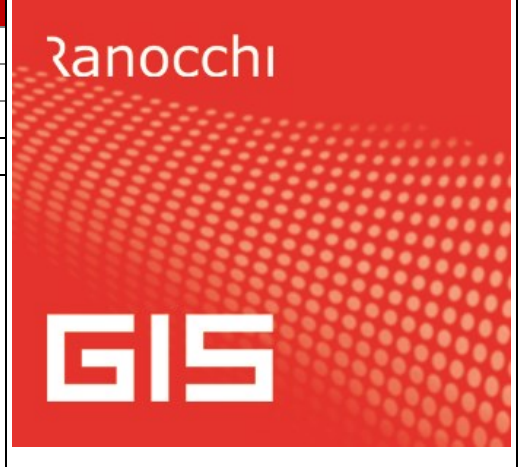

## **COMPATIBILITA' E INSTALLAZIONE**

L'installazione dell'applicativo è identica per tutti i tipi di server (LINUX o WINDOWS) e può essere eseguita da un qualsiasi client in cui è presente l'applicativo GIS.

Per effettuare l'installazione dell'aggiornamento eseguire le seguenti operazioni

### Da Gis Start Web:

- 1. nella sezione AGGIORNAMENTI cliccare sull'icona di download per scaricare l'aggiornamento
- 2. una volta scaricato cliccare sull'icona verde per installare l'aggiornamento  $\blacktriangleright$

### Dal sito Ranocchi:

- 1. Effettuare il download del file *GISBASE\_Agg\_2307c0\_fsetup0.exe* dall'area riservata del sito *ranocchi.it*
- 2. Salvare il file in una qualsiasi cartella di un client in cui è presente la procedura GIS (qualsiasi procedura)
- 3. Eseguire il file con un doppio click del mouse
- 4. Selezionare il nome del *server* o *locale*
- 5. Selezionare la *sigla* da aggiornare
- 6. Selezionare il tasto *installa* per procedere con l'aggiornamento

### **AVVERTENZE**

L'aggiornamento è comprensivo di tutte le segnalazioni di anomalie pervenute dopo il rilascio della versione precedente.

## **ATTENZIONE!**

**Prima di installare questo aggiornamento occorre disattivare necessariamente tutti gli ANTIVIRUS installati sul PC.**

**Nel caso in cui non venissero disattivati, il programma GIS potrebbe non funzionare correttamente o avere malfunzionamenti gravi.**

**NB: Se nel PC è installato un Antivirus diverso da Windows Defender, disattivando l'antivirus installato, si potrebbe attivare automaticamente Windows Defender. In questo caso, dopo aver disattivato l'Antivirus occorrerà disattivare anche Windows Defender.**

# **SOMMARIO**

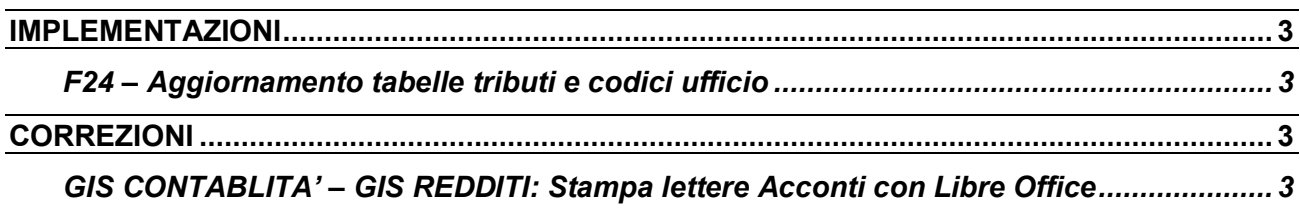

### <span id="page-2-0"></span>**IMPLEMENTAZIONI**

### <span id="page-2-1"></span>**F24 – Aggiornamento tabelle tributi e codici ufficio**

Sono stati aggiornati i codici tributo F24 come da Risoluzione dell'Agenzia delle Entrate n. 57 del 26/10/2023. Sono stati inoltre aggiornati i codici ufficio F24 come da aggiornamento specifiche tecniche RLI.

#### <span id="page-2-2"></span>**CORREZIONI**

#### <span id="page-2-3"></span>**GIS CONTABLITA' – GIS REDDITI: Stampa lettere Acconti con LibreOffice**

Risolta anomalia del salto pagina per coloro che avevano installato LibreOffice per velocizzare la procedura di stampa.